Vážení klienti,

rádi bychom Vás informovali o tom, jak postupovat při **registraci sourozenců**. V našem systému vám pro administraci, omluvy a přihlašování náhrad postačí **jediná e-mailová adresa**. Rozhodně bychom nechtěli, abyste se na každého plaváčka přihlašovali zvlášť, systém by vás navíc nerozpoznal jako jednu rodinu, rozesílal by vám zprávy duplicitně atd.

Zároveň Vás chceme požádat, abyste se v současné chvíli registrovali, pouze **pokud pokračujete v kurzu 9-12 2019**, pokud tento kurz přeskakujete (chystáte se pokračovat až v zimě 2020) s registrací prosím počkejte.

Děkujeme.

Správná registrace sourozence - postup:

## **1. <https://aquabella.auksys.com/master/>**

**2. Nová registrace -** pokud jste už registraci provedli, nebo dokonce vyplnili za každého plaváčka zvlášť, vyberte jeden z účtu, jehož email je pro vás nejpohodlnější, přihlaste se a doplňte prosím veškeré údaje (nastavení uživatelů, editace zákazníka), pokud jste tak neučinili při vaší první registraci a přeskočte na bod **6.**).

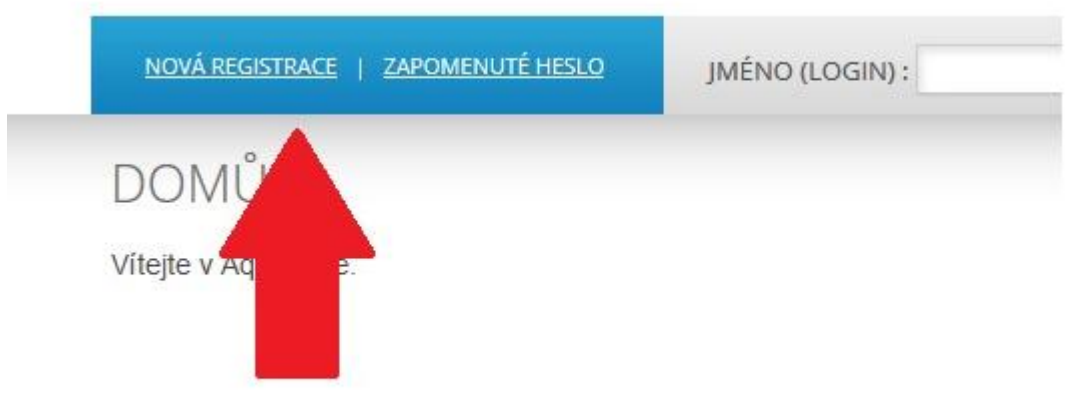

**3. Vyplňte kompletně celý formulář** (omlouváme se, ve formuláři jsou chybně uvedené povinné údaje) je opravdu nutné vyplnit veškeré údaje kvůli kontrole plateb, kontakt alespoň na jednoho zákonného zástupce, včetně telefonních čísel a adresy, zaškrtnout polička pro povolení zasílání sms a emailu, jinak vás nebudeme moci informovat a kontaktovat vás ohledně změn a náhrad)

**4. Registrujte se** a vyčkejte, až vám na zadaný email přijde vygenerované heslo

#### **5. Přihlaste se**

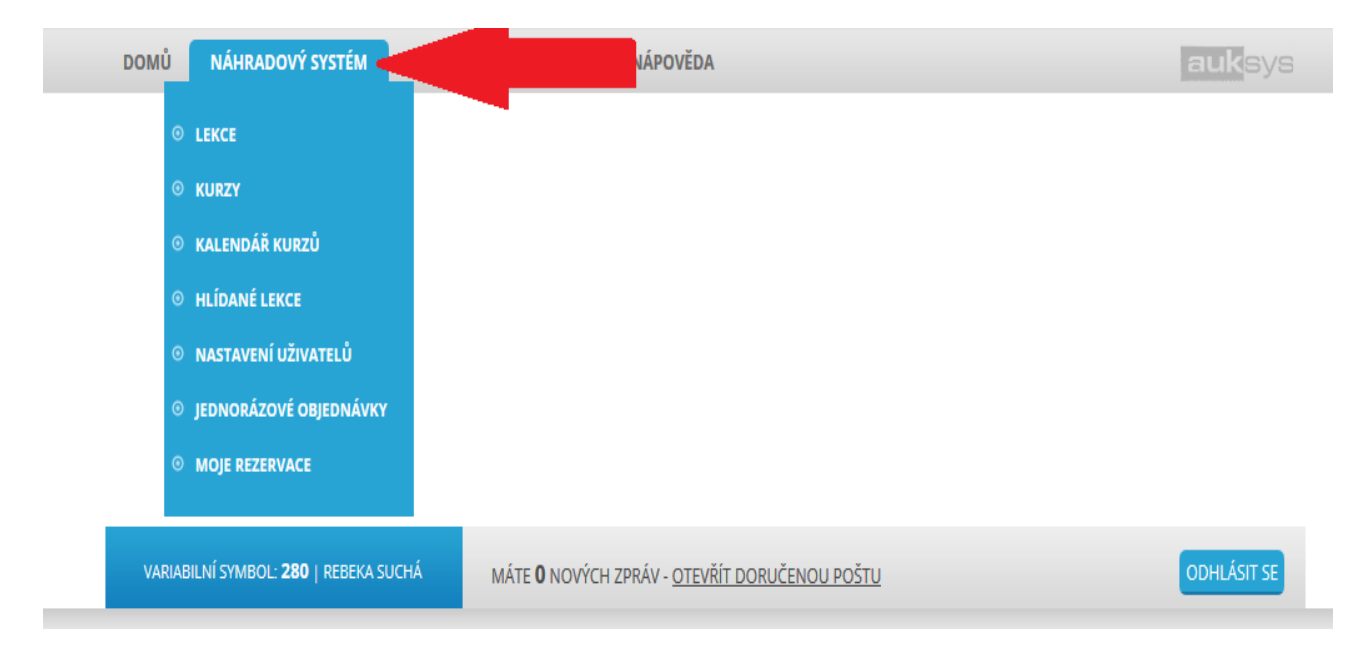

## **6. V horní liště klikněte na NÁHRADOVÝ SYSTÉM**

### **7. Nastavení uživatelů**

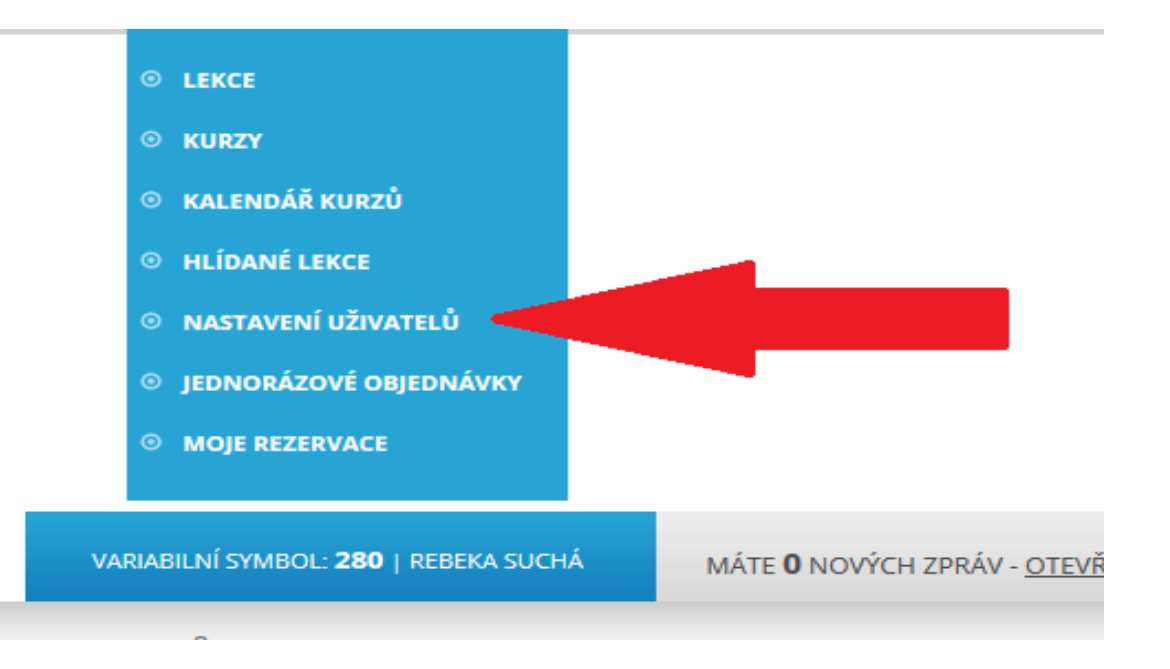

# **8. PŘIDAT NOVÉHO ZÁKAZNÍKA POD TENTO ÚČET**

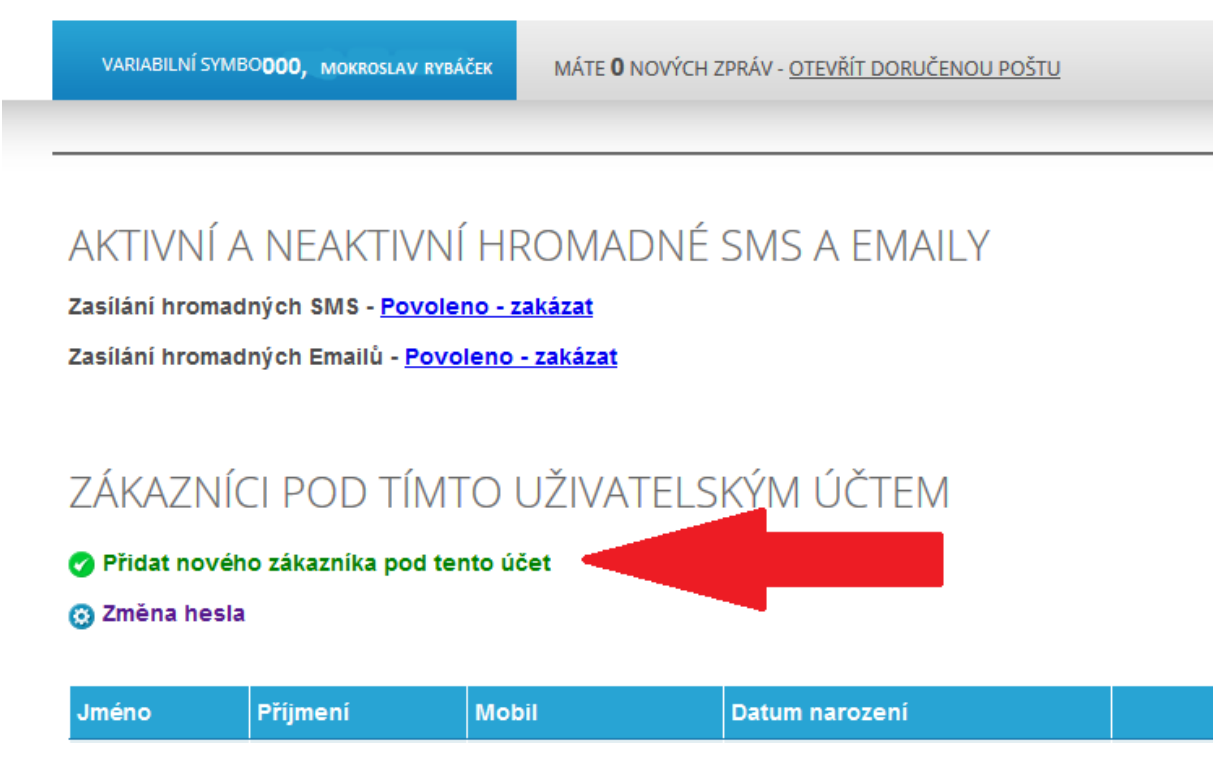

#### **9. Vyplňte jméno a datum narození plaváčka, ostatní máme již uloženo z předchozí registrace.**

Tímto způsobem vás systém chápe jako jednu rodinu a i princip přihlašování a administrace pro vás bude podstatně jednodušší.

V nastavení uživatelů mimo jiné naleznete i změnu hesla, kterou můžeme pro pohodlnější přihlášení jen doporučit.

#### **Poprosíme rodiče, kteří se stihli zaregistrovat pod několik emailových adres aby si vybrali hlavní účet, doplnili k němu sourozence výše uvedeným způsobem. Duplicity budou následně smazány.**

Pokud by nastaly další komplikace ohledně registrace, nebojte se nás kontaktovat, snažíme se Vám systém představit tak, aby Vám byl co nejpohodlnější.